# **Revista Médica** del Instituto Mexicano del Seguro Social

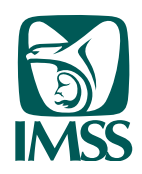

# Guía rápida para el uso del sistema automatizado de gestión editorial

Manual para autores

### 12 de junio de 2015

Este documento fue adaptado y modificado del Manual para autores, elaborado para Revista de Enfermería del Instituto Mexicano del Seguro Social por el Lic. Miguel Ángel Guagnelli, supervisor del proyecto revistaenfermería.imss.gob.mx, y por la Mtra. María Antonieta Castañeda Hernández, editora de esa publicación.

## Índice

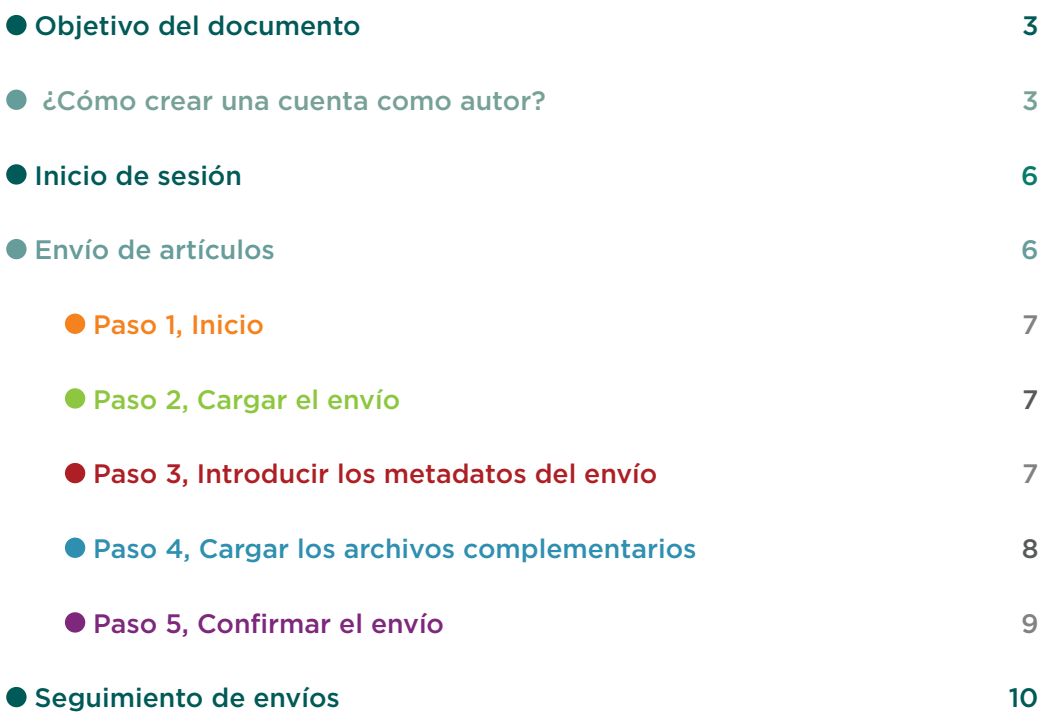

● Objetivo El presente documento tiene como finalidad brindar a los autores una guía rápida y simple del funcionamiento del sistema de gestión editorial Open Journal Systems (OJS), que emplea Revista Médica del Instituto Mexicano del Seguro Social. El sistema es libre, de uso vía web y permite la organización y constancia de cómo se lleva a cabo el proceso editorial, desde el envío de un artículo por parte de un autor hasta su publicación digital.

### ¿Cómo crear una cuenta de autor? La creación de una cuenta de autor **se lleva a cabo en una sola ocasión** y es indispensable para llevar a cabo el envío de un documento. Para facilitar el ingreso al sistema de gestión editorial en el portal de la revista (revistamedica.imss.gob.mx) se han habilitado tres vías:

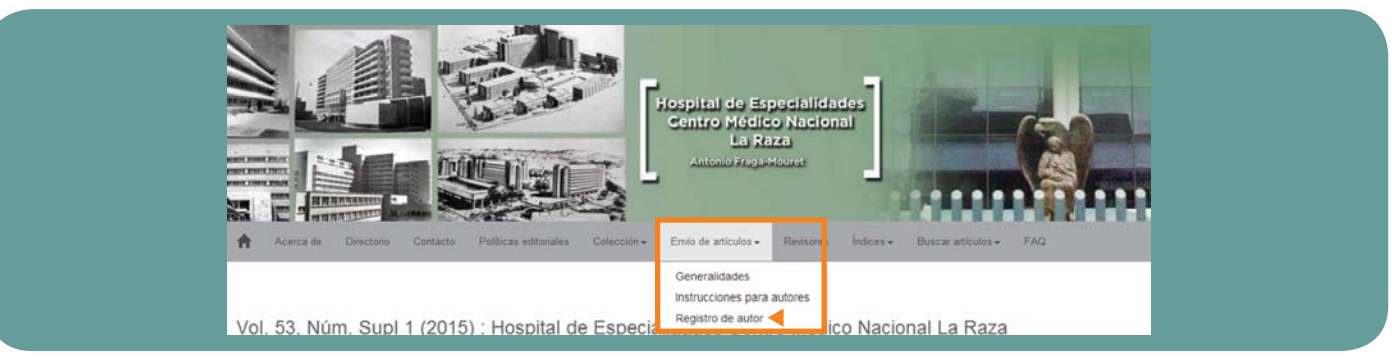

1. Puede emplear la opción **Envío de artículos/Registro de autor.**

2. Mediante el botón de **Ingreso al sistema**, ubicado en la barra gris superior del sitio.

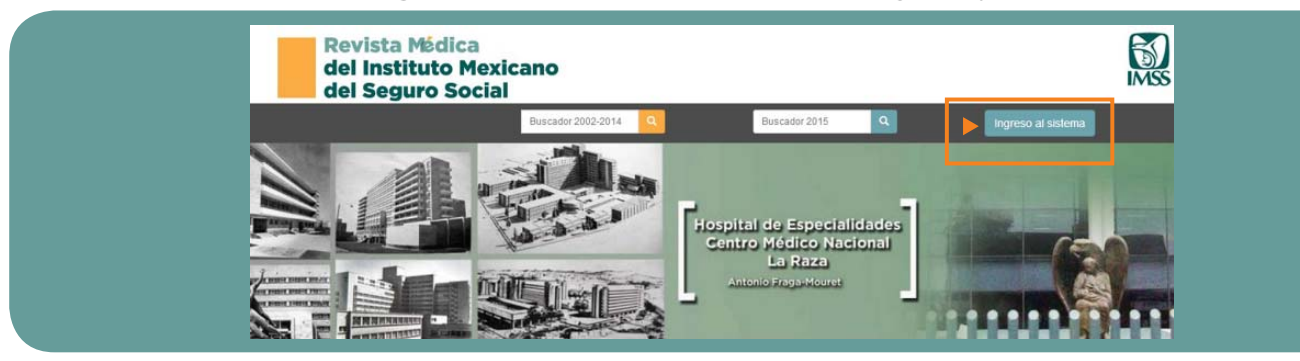

Al seleccionar esta segunda opción se le mostrará la siguiente pantalla:

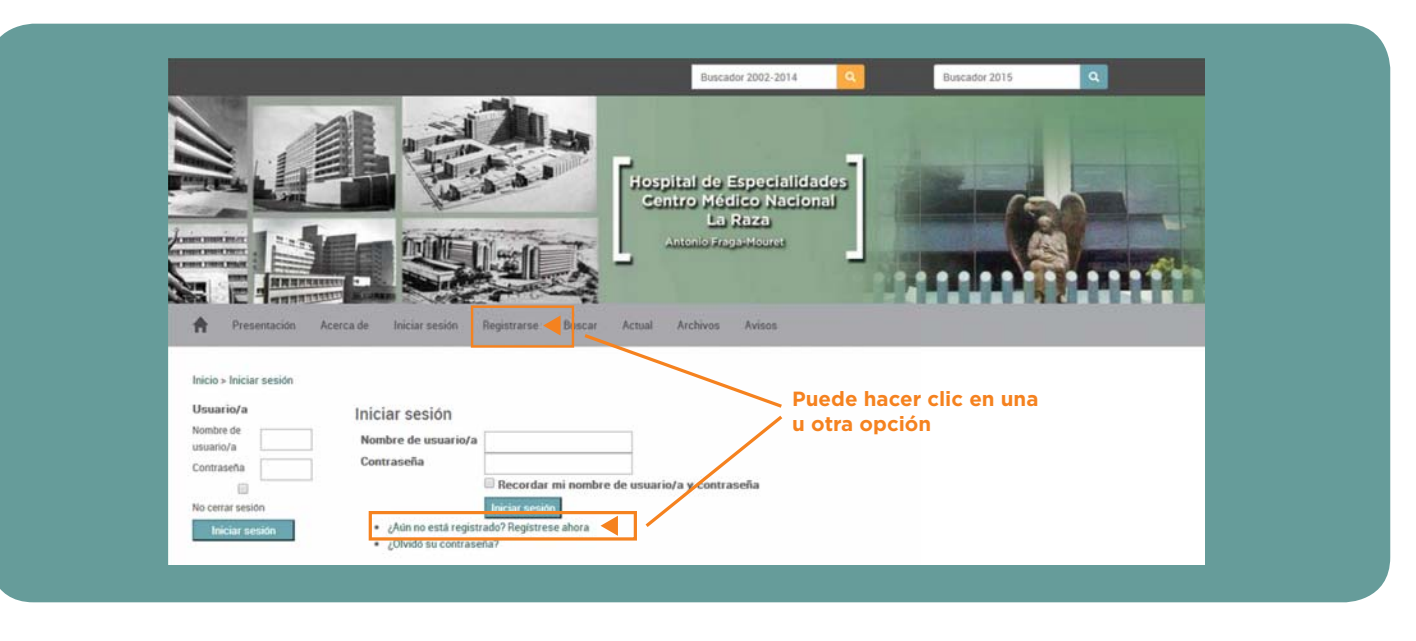

3. Directamente en http://revistamedica.imss.gob.mx/editorial/index.php/revista\_medica/user/register

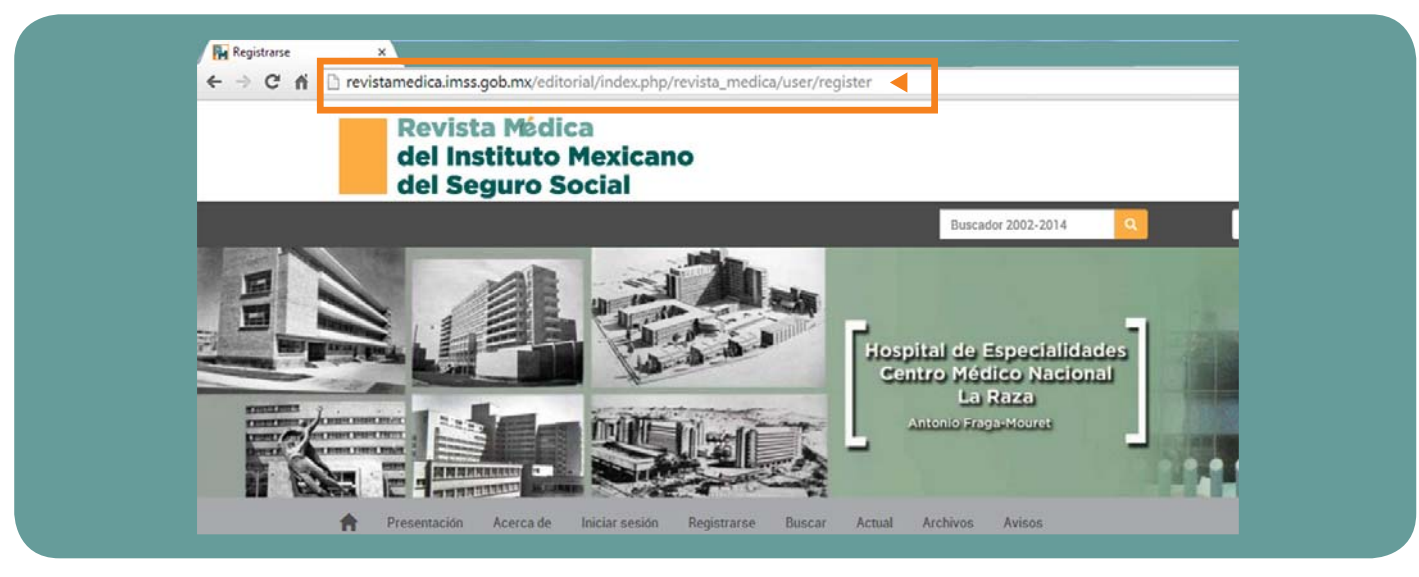

4. Una vez que haga **clic**, el sistema presentará un formulario donde se solicita información personal. Aunque solo los campos con asteriscos son obligatorios, entre mayor información se proporcione, se facilitará la identificación del autor y de su producción científica editorial en las bases de datos.

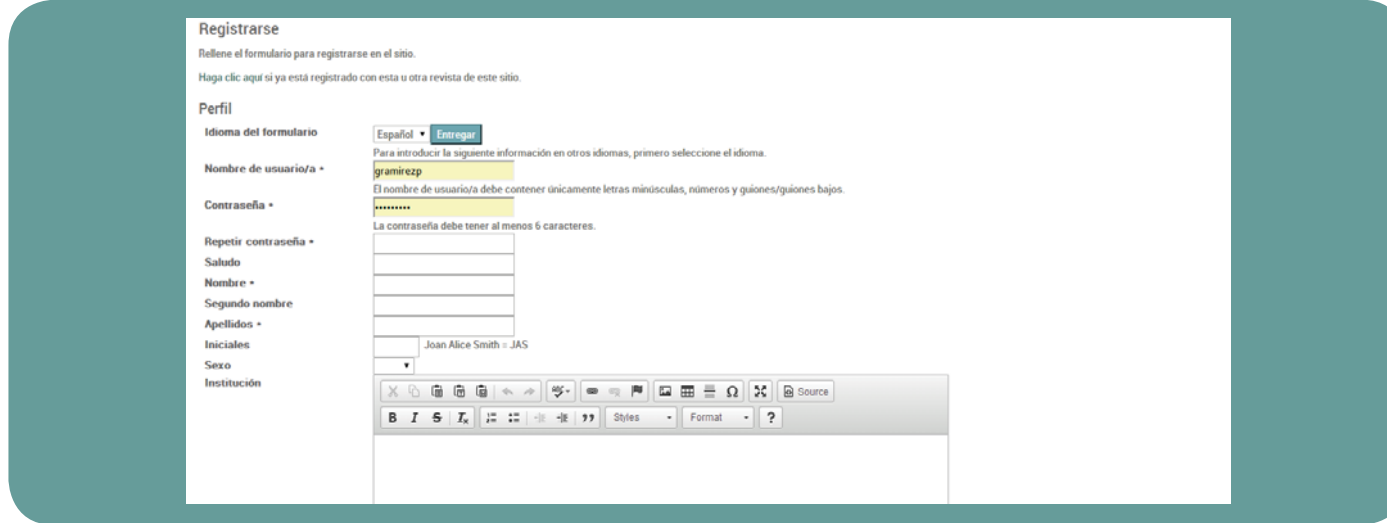

- 5. Antes de concluir el registro, seleccione el campo **Registrarse como** con la opción Autor/a.
- 6. Haga clic en el botón **Registrarse**. El sistema confirmará el registro por correo electrónico.

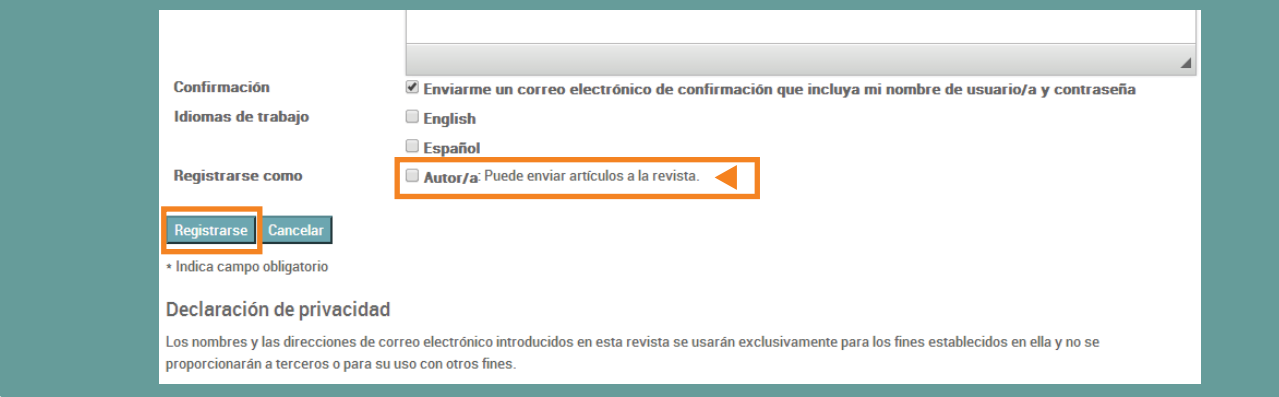

Una vez terminado el registro, puede proceder a utilizar inmediatamente (o en otro momento) la cuenta y la contraseña que dio de "alta" para llevar a cabo el envío de artículos.

● Inicio de sesión El ingreso al sistema de gestión editorial puede realizarse por las tres mismas vías descritas para el registro. Si optó por la opción señalada en el punto 3 (vía directa, revistamedica.mx/editorial), deberá seleccionar la opción **Iniciar sesión** del menú principal e ingresar su nombre de usuario/a y contraseña.

 Envío de artículos Una vez iniciada la sesión, el sistema presentará la siguiente pantalla. Deberá seleccionar **Empezar un nuevo envío,| Haga clic aquí**.

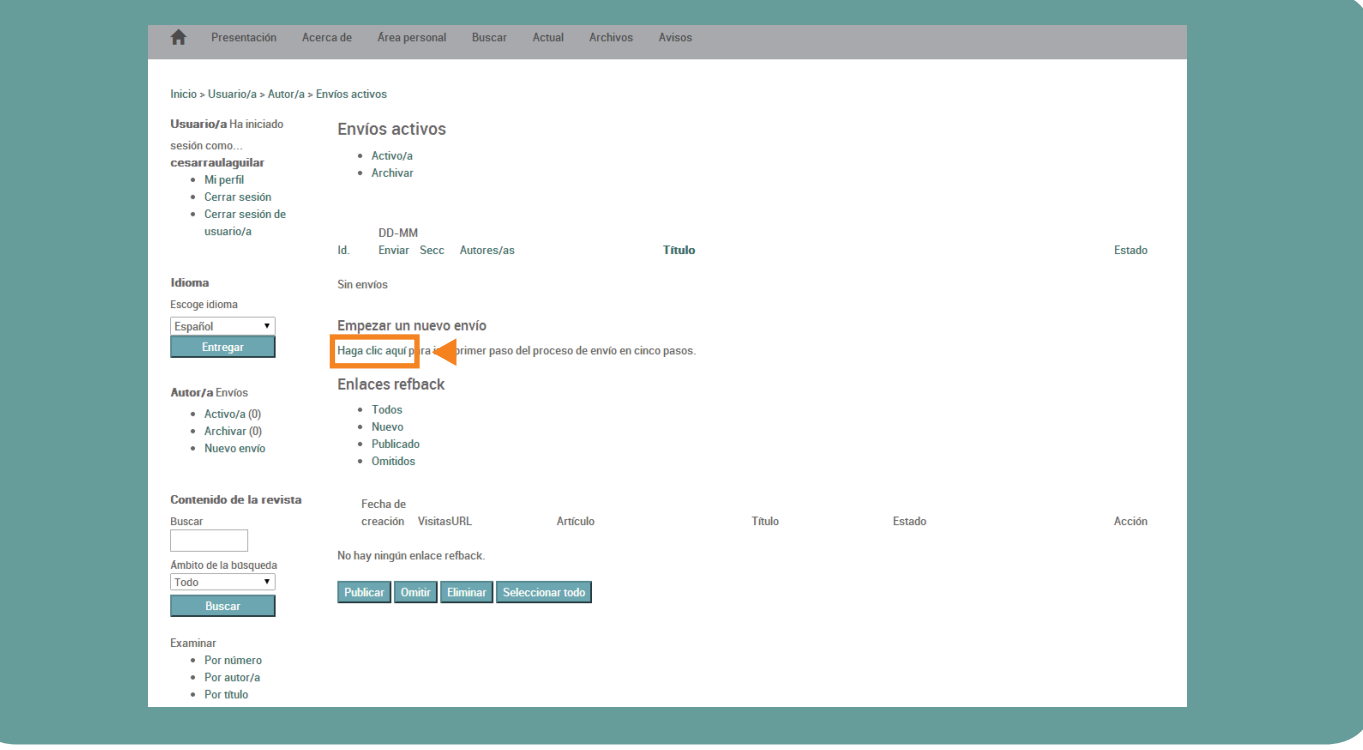

A continuación se describen los **"cinco pasos"** para publicar un artículo

**Paso <b>1**, inicio En este paso, registre los aspectos generales del artículo:

- Sección de la revista en la que desea publicar (para mayor información sobre las secciones que tiene la revista puede consultar **Acerca de**, del portal revistamedica.mx).
- Idioma principal del artículo (seleccione español).
- Como políticas de la Revista, el artículo deberá cumplir con todos y cada uno de los puntos mencionados en la lista de comprobación. Con el compromiso de que es así, deberán seleccionarse todas las casillas.
- Si requiere compartir algún comentario con el editor, al final se encuentra un campo donde podrá hacerlo.

Para concluir, asegúrese que los puntos anteriores han sido cumplidos y haga **clic** en **Guardar y continuar**.

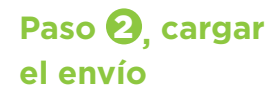

En este momento de proceso, deberá adjuntarse el archivo de correspondiente al artículo. Para ello deberá realizar los siguientes pasos:

- Localice el archivo que desea enviar y selecciónelo.
- Haga **clic** en el botón **Examinar**.
- Localice el archivo que desea enviar y selecciónelo.
- Haga **clic** en abrir y verá el nombre del archivo en esta página. Recuerde el documento que se seleccione deberá ser el manuscrito completo y deberá estar en formato Word (.doc o .docx).
- Haga **clic** en el botón cargar. Este paso es de suma importancia, ya que **si NO lo realiza, el sistema NO guardará el documento**.
- (Paso opcional) Junto al botón Cargar existe la liga Garantizar una revisión anónima. Si hace **clic** en este enlace, el sistema le presentará los detalles de la revisión por pares anónima.
- Una vez cargado el archivo, haga **clic** en el botón **Guardar y continuar.**

## **Paso 3, introducir metadatos del envío**

- En este momento se registran todos los datos específicos del artículo (metadatos) divididos en las siguientes secciones:
	- Selector de idioma: deberá seleccionar el idioma en que se cargará la información del artículo. A partir del punto 3 de esta sección la información deberá registrarse en el idioma que se seleccione.
- Información del autor: OJS toma como la base la información del registro del autor, sin embargo, esta información puede modificarse para fines de publicación. En el caso que el artículo cuente con varios autores deberá hacer **clic** en el botón **Añadir autor**, dicha acción puede repetirse tantas veces sea necesario. Finalmente deberá seleccionar sólo uno como contacto principal.
- Título y resumen del artículo: en este punto, es necesario debe ingresar el título y resumen del artículo.
- Indización: deben proporcionarse todas las palabras clave pertinentes que ayuden a los buscadores a encontrar más fácilmente el artículo. No olvide separar las palabras clave con un punto y coma (Autocuidado; Exposición a riegos ambientales; Monitores de presión sanguínea).
- Organismos colaboradores: en esta sección, puede mencionar, en los casos que aplique, los organismos (persona, organización o servicio) que contribuyeron, fi nanciaron o respaldaron el trabajo presentado en este envío. Sepárelos con un punto y coma (por ejemplo, Universidad Metro; Universidad Máster, Departamento de Ciencia Computacional).
- Referencias: aunque no es un campo opcional, es conveniente proporcionar las referencias en el formato establecido por la Revista (vea la guía para preparación de referencias, en **Envío de artículos/ Instrucciones para autores**, a manera de lista, sin números, y separadas por una línea en blanco.

Para concluir la captura de información del artículo, deberá hacer **clic** en el botón **Guardar y continuar**.

## **Paso <b>4**, cargar **archivos complementarios**

En este paso, se ingresan todos los archivos correspondientes a figuras, cuadros y fotos como sea necesario (con sus respectivos datos específicos [metadatos]). Para realizar lo anterior, siga las siguientes indicaciones:

- Haga **clic** en el botón **Seleccionar archivo**.
- Busque y seleccione el archivo complementario (gráficas, dibujos, esquemas y fotografías y documentación requerida:
	- *a*) Las fotografías deben entregarse en el tamaño y en la escala con las que fueron obtenidas(100% y escala de grises o color), en formato JPG o TIFF, con resolución de mínima de 300 dpi.
	- b) Anexe los formatos de **Declaración de no conflicto de interés para autores, Transferencia de dere**chos de autor (disponibles en el módulo **Recursos diversos** en revistamedica.mx) y consentimiento informado para las fotografías que identifican personas.
	- *c*) Consulte las instrucciones para los autores, también disponibles en el módulo **Recursos diversos.**

Una vez seleccionado el archivo complementario, se solicitará los datos específicos correspondientes:

- *a*) Llene el formulario de metadatos.
- *b*) Al concluir, haga **clic** en el botón **Guardar y continuar**.
- *c*) El sistema presentará el listado de archivos complementarios.
- *d*) Nuevamente, el sistema presentará la información registrada
- *e*) Para concluir, el Autor deberá hacer **clic** en el enlace **Editar**.
- Se debe tener en cuenta que entre mayor sea la información capturada, mejor será la búsqueda por parte de las bases de datos.

### **Paso <b>6**, confirmar **el envío** En esta sección se presenta una lista con los documentos que integran el artículo completo que se desea proponer para publicación. Para fines de calidad, revise nuevamente que los documentos que se muestran en esta lista son los correctos. Una vez que esté completamente seguro que la información es la correcta, haga **clic** en el botón **Finalizar envío**.

**NOTA:** Tome en cuenta que la información registrada no podrá modificarse, salvo que se regrese el artículo para correcciones o que se gire una solicitud al editor en la que se expliquen los cambios requeridos y los motivos.

### $\bullet$  **Seguimiento** de envíos

Mediante esta sección es posible conocer el estado en el que se encuentra un artículo propuesto para publicación en Revista Alergia México. Por razones de seguridad, cada autor únicamente tendrá acceso a los artículos propios. Para ello será necesario…

- Ingresar al sistema de gestión editorial, a través de las tres vías descritas en las páginas **2** y **4** de este manual.
- Una vez iniciada la sesión, Seleccionar la opción **Área personal**.
- En la sección "Mis revistas", hacer clic en el enlace **Autor/a**.
- El sistema presentará un listado llamado Envíos activos. Dé clic en **Activo/a**.

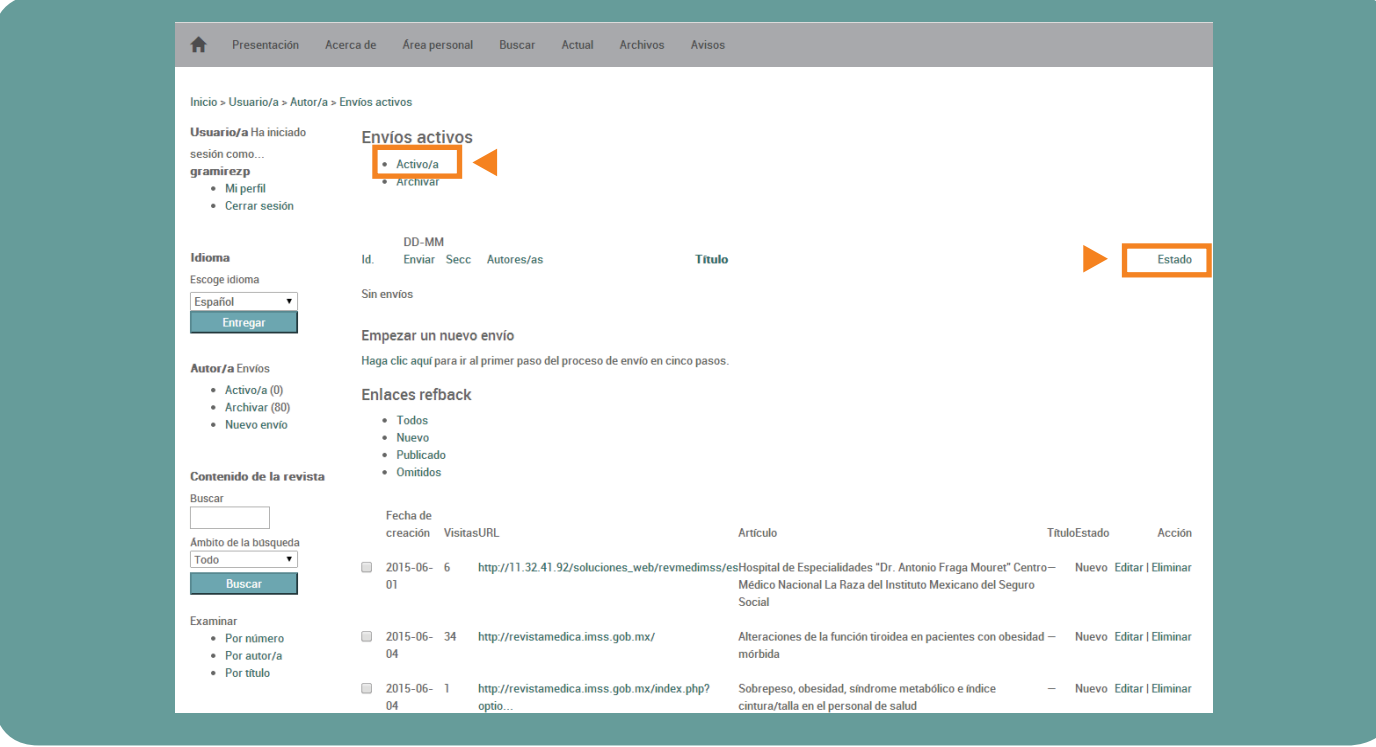

• El campo "Estado" muestra la situación en la que se encuentra el artículo. Para ver más detalles del mismo, es necesario hacer **clic** en el título del artículo.